# Pioneer

# **System Firmware Update Instructions for Certain Pioneer Receivers**

This firmware update (version **8.17**) applies only to the following models of Pioneer products sold in the United States and Canada:

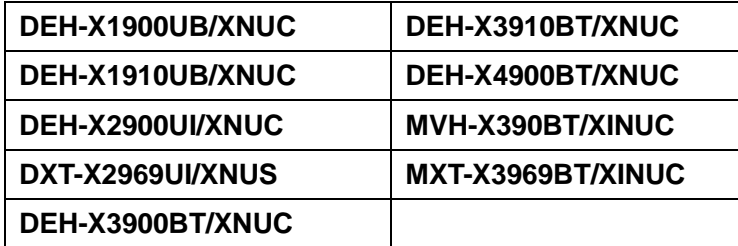

#### **IMPORTANT**

Please download and print these firmware update instructions before downloading and installing the firmware update. It is important that you complete all steps correctly and in the order described below.

Note: If you have any questions, please contact Pioneer Customer Service toll free at 1-800-421-1404, Monday through Friday, 7:30 AM - 11:30 AM and 12:30 PM - 4:00 PM (Pacific Time), excluding holidays, or by email through parts.pioneerelectronics.com/contact.

In order to perform this update, the following items are needed:

- Pioneer CD receiver listed above.
- A USB storage device with the following requirements:
	- 2 GB or larger in capacity, formatted to FAT32
	- Should be blank (should not contain any files)

## **CAUTION**

- **DO NOT** turn your unit off or eject the USB storage device while the firmware is being updated.
- You can only update the firmware when the vehicle is stopped and the parking brake is engaged.

## **Checking the firmware version**

Check whether the firmware of your unit needs to be updated by checking the version number of the firmware.

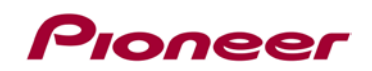

### **Procedure:**

- 1. If the unit source is ON, press and hold SRC to set the unit source OFF.
	- The clock should be displayed and no audio should play while the unit source is OFF.

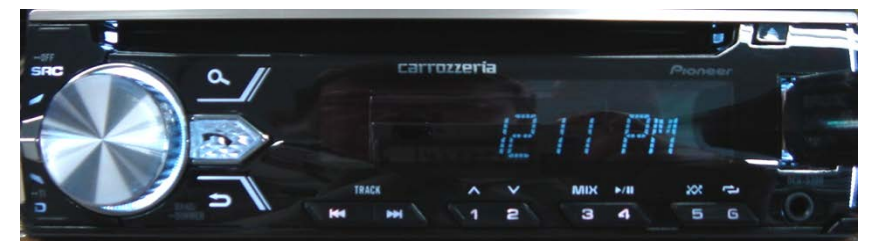

2. Press the M.C. (multi-control) to display the "INITIAL" menu and then press again to enter.

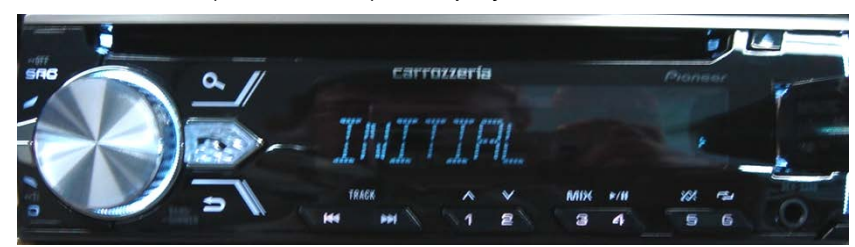

3. Turn M.C. dial to select "S/W UPDATE", then press to confirm.

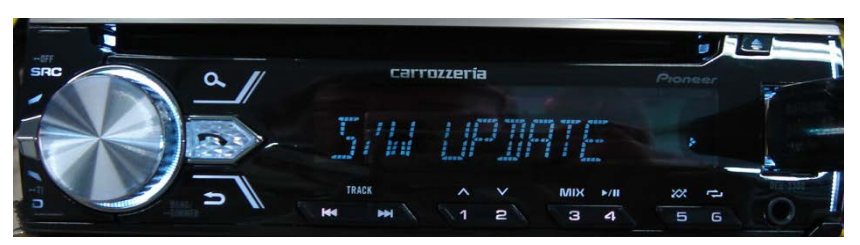

4. Select "SYSTEM INFO" to confirm the firmware version.

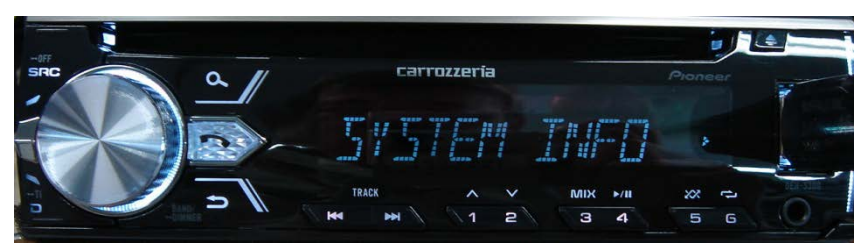

5. After the "SYSTEM INFO" screen appears, check the firmware version.

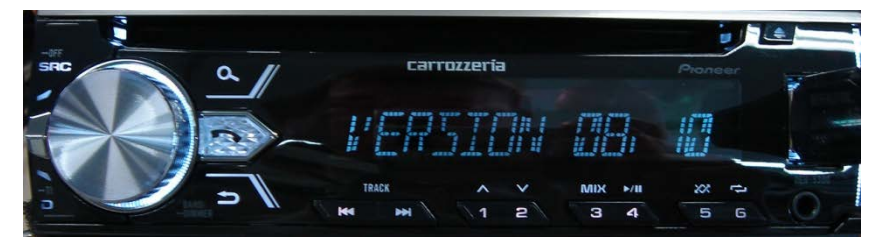

6. Confirm that the firmware on your unit is not already 8.17 or above. If the version is 8.17 or above, there is no need to update.

# **Downloading the firmware update files from Pioneer's website**

- 1. Download the firmware update files by clicking on the following link and finding your product: [pioneerelectronics.com/firmware](http://www.pioneerelectronics.com/firmware)
- 2. Extract the download file. The downloaded .zip file will produce the following file when decompressed: **17ullow817.scd**

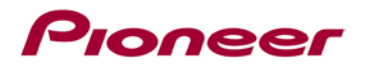

# **Updating the firmware on your Unit**

## **IMPORTANT**

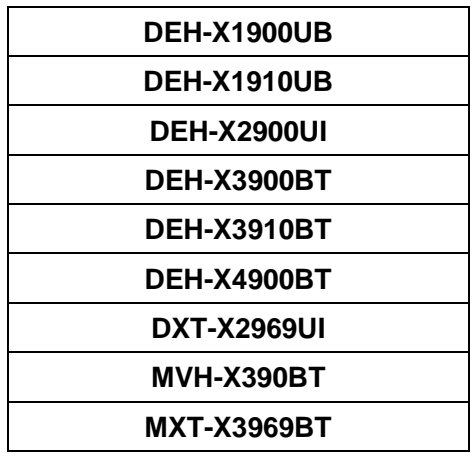

- DO NOT perform this firmware update if the model number of your Pioneer product is anything other than one of the above models.
- Ensure that the update file is located within the root (top) folder of your USB storage device. There should be no other files within the USB storage device.
- While your unit is being updated, DO NOT turn off the system's power and DO NOT touch the unit's button as this may result in severe damage to your unit.
- DO NOT remove the USB storage device during the firmware update process.
- Performing the firmware update will restore all settings to their default values.
- Disconnect any external mobile devices that are currently connected to your unit.

#### **Procedure:**

- 1. Connect a blank (formatted) USB storage device to your computer, and then locate and copy the "**17ullow817.scd**" file onto the USB storage device.
- 2. Connect the USB storage device to the USB input on your unit.
- 3. If the unit source is ON, press and hold SRC to set the unit source OFF.

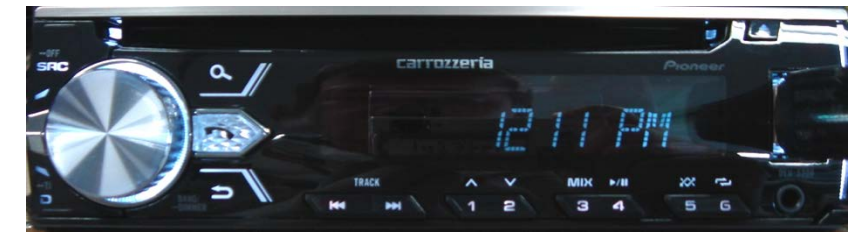

4. Press the M.C. to display the "INITIAL" menu, then press again to enter.

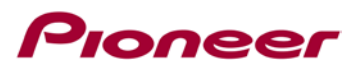

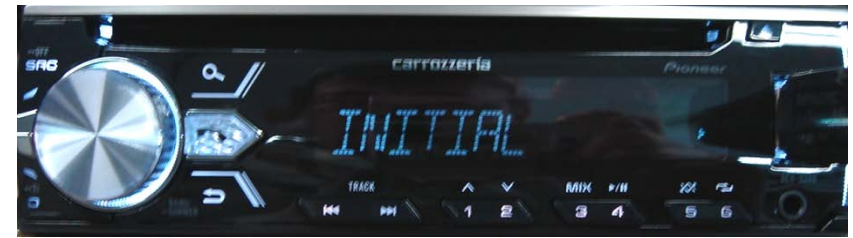

5. Turn M.C. dial to select the "S/W UPDATE ", then press to confirm.

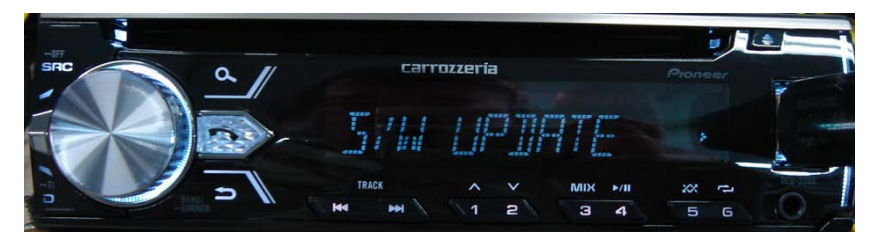

6. Select the "SYSTEM UPDATE" for updating, then press to confirm.

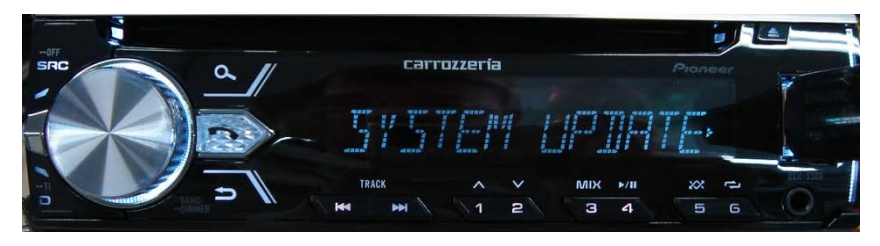

7. After "UPDATE" appears, select "YES" to start updating process.

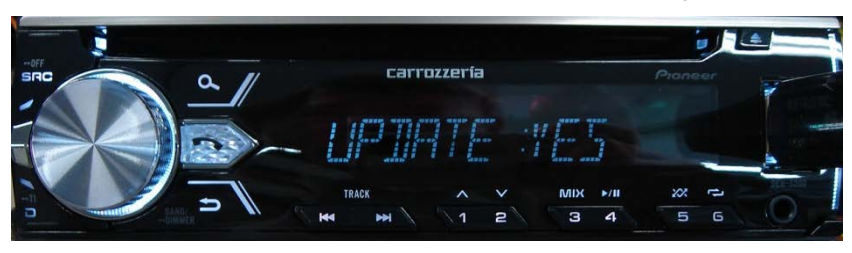

8. The "CHECK FILE" screen appears, after starting process.

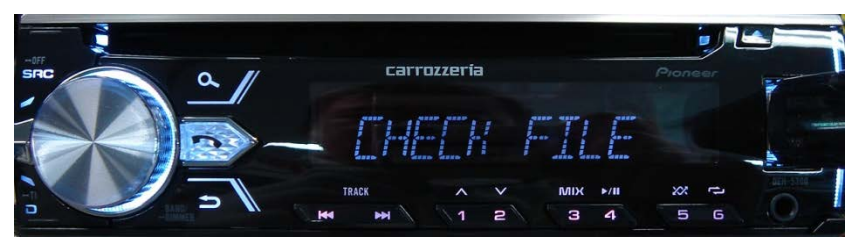

-> If you receive one of the following messages: "FILE ERROR," "ERR->RETRY," proceed with the following instructions.

"FILE ERROR" - Confirm the software is correct, then restart the update process or try a different USB storage device.

"ERR->RETRY" - Do not turn off the power! Unit will retry automatically.

9. After starting, screen shows progress percent while updating.

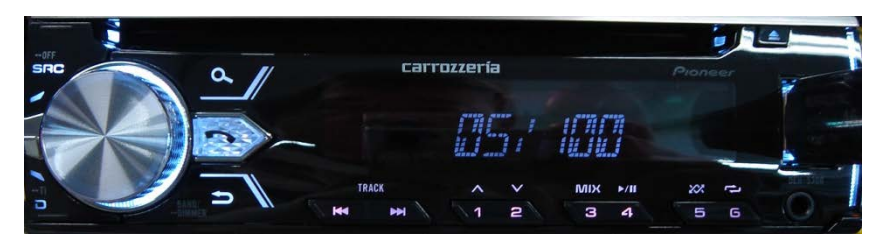

10. Wait until updating is complete. (For about 3 minutes)

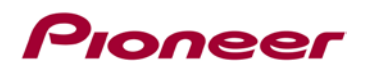

-> The following screen will show if the update ends successfully.

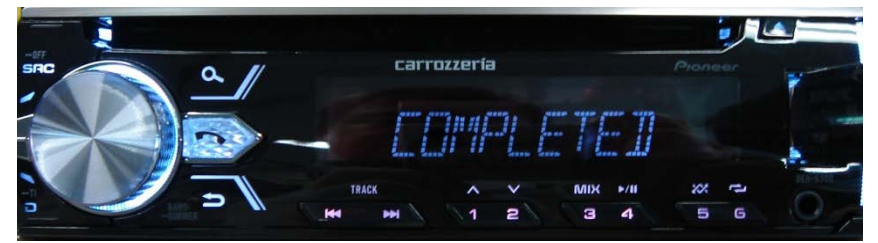

11. The product will reboot automatically after the update is finished. Do not touch anything even when the screen is blacked out. After it has finished rebooting, the screen will return to the initial screen.

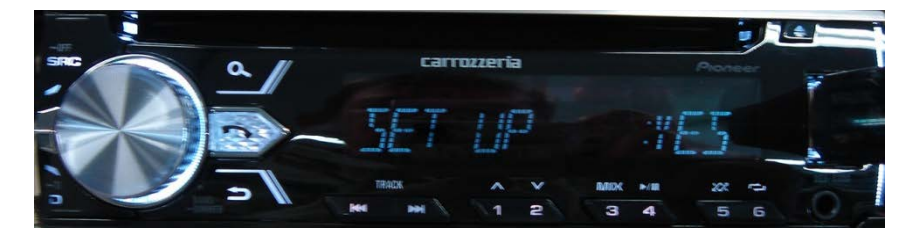

12. The firmware update is now complete. Your Pioneer CD Receiver is now ready for use.

## **Check the firmware version after update.**

Perform the same procedure of "**Checking the firmware version**" to check if the firmware has been updated.

### **Procedure:**

- 1. If source is ON, press and hold SRC/OFF to set the unit source OFF.
- 2. Press M.C. to display the "INITIAL" menu, then press again to enter.
- 3. Turn M.C. dial to select "S/W UPDATE", then press to confirm.
- 4. Select the "SYSTEM INFO" to confirm the firmware version.
- 5. After the "SYSTEM INFO" screen appears, confirm the firmware version as **8.17**.

Contact Information

Pioneer Customer Support Center http://www.pioneerelectronics.com/PUSA/Support. ------------------------------------------------------------

© 2017 Pioneer Corporation